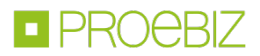

# JOSEPHINE – Manuál registrace

Návod vás rychle a jednoduše provede procesem registrace v systému určeném pro elektronizaci zadávání veřejných zakázek JOSEPHINE. Přejete-li si některé informace doplnit, kontaktujte prosím naši linku podpory Houston PROEBIZ.

#### OBSAH

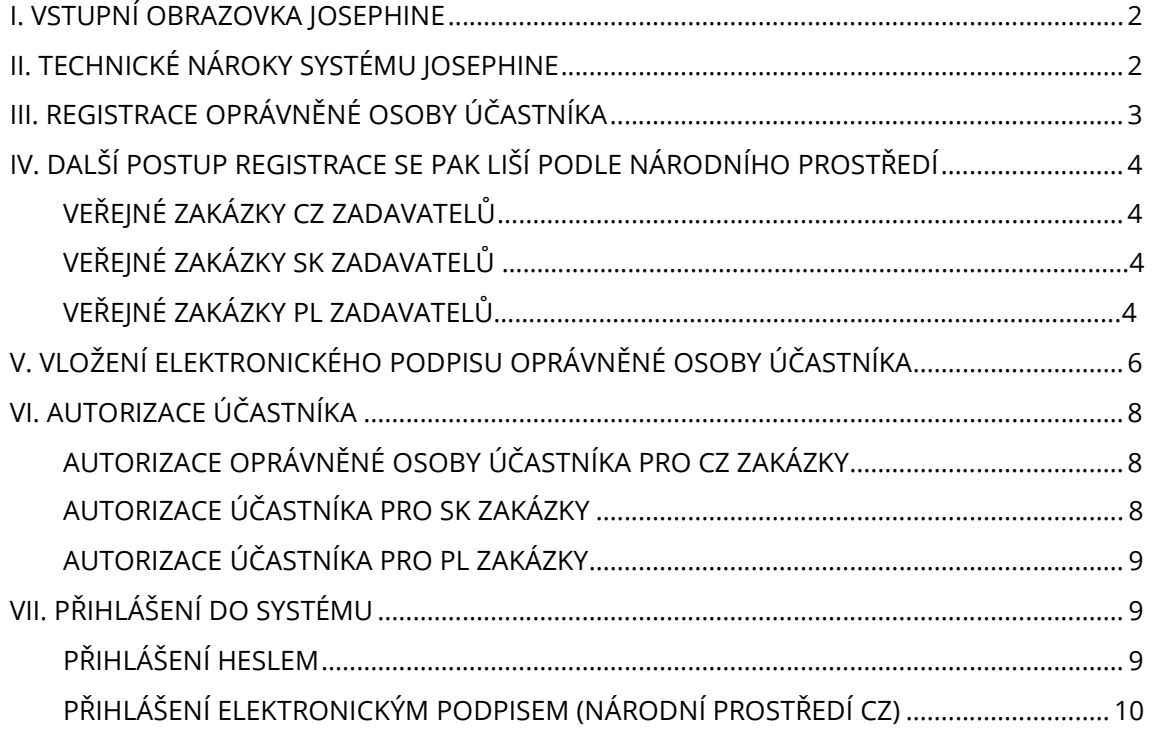

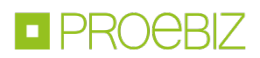

#### I. VSTUPNÍ OBRAZOVKA JOSEPHINE

Po zadání internetové adresy portálu JOSEPHINE se návštěvníkovi portálu zobrazí úvodní obrazovka s možností zobrazit seznam vyhlášených veřejných zakázek a dynamických nákupních systémů.

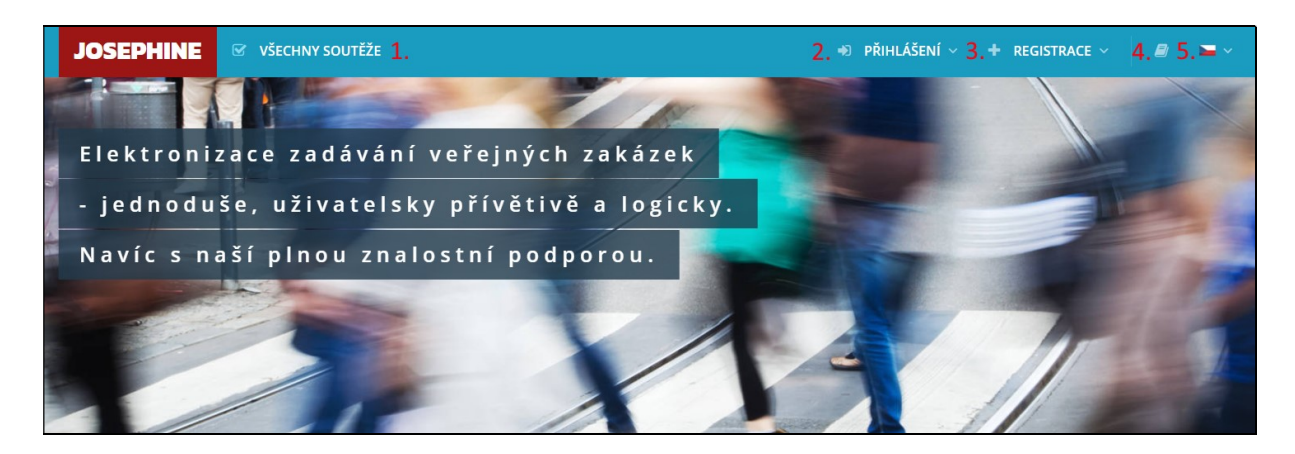

- 1. Seznam všech vyhlášených soutěží
- 2. Přihlášení se do systému
- 3. Registrace do systému
- 4. Jazyková mutace systému
- 5. Knihovna manuálů a odkazů ke stažení

# II. TECHNICKÉ NÁROKY SYSTÉMU JOSEPHINE

Váš počítač musí být připojen k Internetu. Pro bezproblémovou účast v systému JOSEPHINE určenému k elektronickému podávání nabídek a k elektronické komunikaci ve veřejných zakázkách je nutné mít v počítači nainstalovaný jeden z webových prohlížečů Mozilla Firefox 13.0 a vyšší (https://firefox.com), Google Chrome (https://google.com/chrome), Microsoft Edge (https://www.microsoft.com/edge) nebo Internet Explorer verze 11.0 a vyšší (https://microsoft.com/).

Pro bezproblémovou účast v systému JOSEPHINE určenému k elektronickému podávání nabídek a k elektronické komunikaci ve veřejných zakázkách s povinným použitím elektronického podpisu je nutné mít v počítači nainstalovanou komponentu I.CA PKIServiceHost a příslušné doplňky pro webové prohlížeče Mozilla Firefox, Google Chrome a Microsoft Edge. Detaily instalace a odkazy ke stažení komponenty a příslušných doplňků najdete po stlačení tlačítka Test el. podpisu nebo na odkazu https://josephinestaging.proebiz.com/cs/test-podpis.

Dále je nutné mít v internetovém prohlížeči povolen javascript a zapnuty cookies. Návod jak v internetovém prohlížeči cookies naleznete na https://proebiz.com/podpora. Můžete si také provést test prohlížeče, který najdete v sekci SUPPORT umístěné v patičce systému JOSEPHINE.

Ve veřejných zakázkách s povinným použitím elektronického podpisu musí Účastník vlastnit platný elektronický podpis založený na kvalifikovaném certifikátu, který splňuje požadavky Nařízení Evropského parlamentu a Rady (EU) č. 910/2014 a příslušné národní legislativy. Elektronické podpisy založené na kvalifikovaném certifikátu vystavují kvalifikovaní poskytovatelé služeb v jednotlivých členských státech EU.

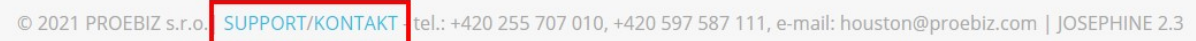

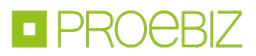

Tlačítko SUPPORT slouží jako odkaz na stránku https://josephine.proebiz.com/support, na níž je možné provést test prohlížeče a zjistit hardwarové a softwarové nároky k užívání systému. Na stránce jsou uvedeny kontakty na technickou podporu systému.

Kliknutím na odkaz KONTAKT se vám zobrazí kontaktní údaje společnosti PROEBIZ s.r.o.

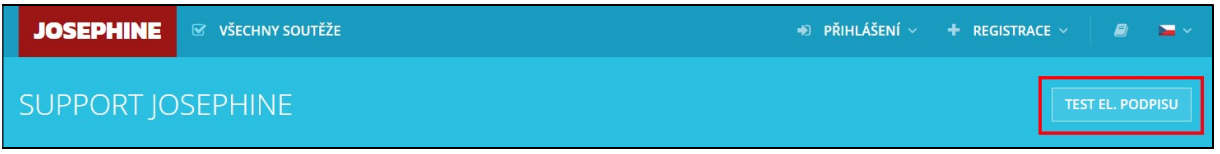

Tlačítko Test prohlížeče aktivuje kontrolní proces, který ověří schopnost vašeho prohlížeče spustit systém JOSEPHINE.

Samostatný dokument Technické nároky systému JOSEPHINE si můžete stáhnout ZDE.

## III. REGISTRACE OPRÁVNĚNÉ OSOBY ÚČASTNÍKA

Přístupové údaje do systému si uživatel vytváří samostatně, a to při registraci. Registrací se pak rozumí vyplnění registračního formuláře s následným ověřením ze strany poskytovatele systému; poskytovatel systému ověří oprávnění registrující se osoby činit úkony za účastníka. Účastníkem se pak rozumí právnická/fyzická osoba, která je v registračním formuláři uvedena pod údajem IČO, tento údaj již noví uživatelé daného účastníka nemohou změnit.

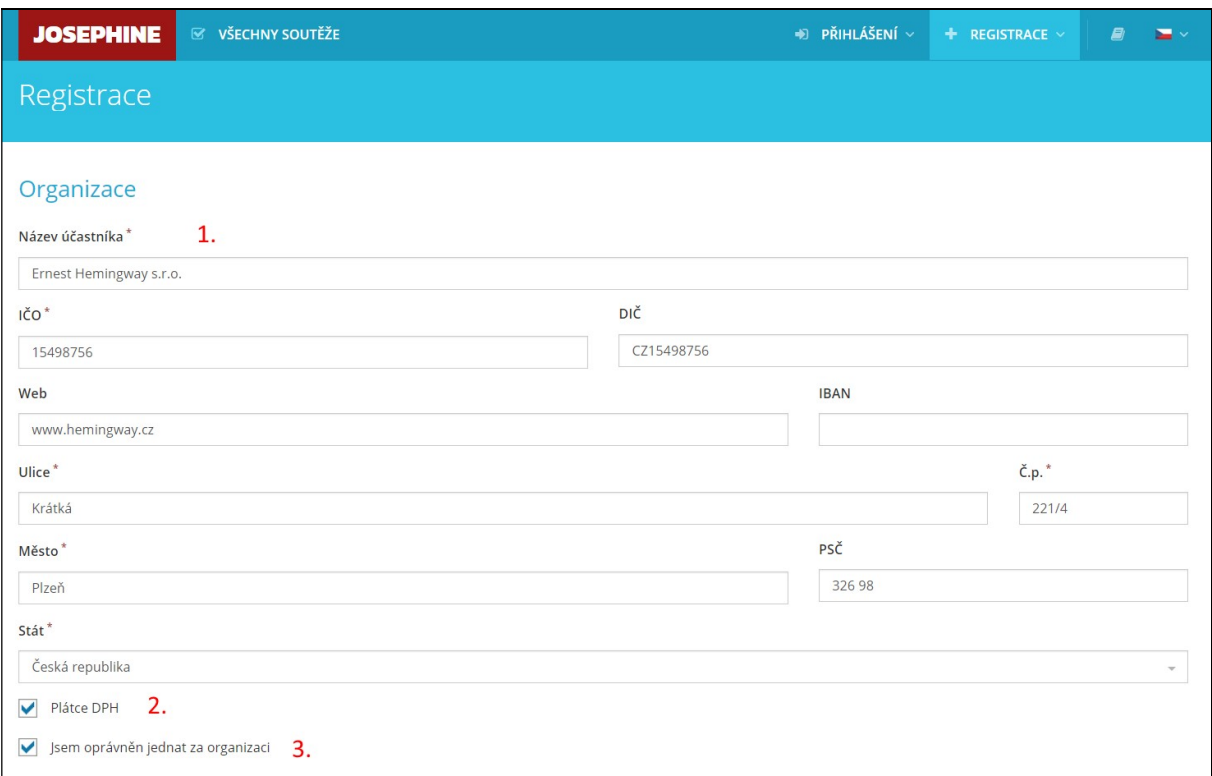

- 1. Vyplnění údajů o účastníkovi
- 2. Vyplnění údaje o vztahu účastníka k DPH (je/není plátce)
- 3. Vyplnění údaje o vztahu registrující se osoby a účastníka (oprávnění jednat za organizaci)

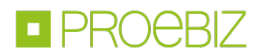

V další části formuláře vyplní registrující se osoba údaje o sobě a stanoví si přístupové údaje (e-mail a heslo).

Poznámka: Osoba, která se v rámci organizace (ti. v rámci údaje IČO) registruje jako první, automaticky získává administrátorská práva opravňující evidovat, aktualizovat či rušit další registrující se osoby dané organizace.

# IV. DALŠÍ POSTUP REGISTRACE SE PAK LIŠÍ PODLE NÁRODNÍHO PROSTŘEDÍ:

# VEŘEJNÉ ZAKÁZKY CZ ZADAVATELŮ

V případě zájmu o komunikaci a předkládání nabídek ve veřejných zakázkách českých zadavatelů je nutné, aby uživatel uvedl svůj vztah k vlastní organizaci, konkrétně:

- zda je osobou oprávněnou jednat za organizaci (tj. zda je jednatelem) - pak nemusí předkládat žádný dokument

- zda je osobou oprávněnou jednat za organizaci na základě Plné moci vydané jednatelem – pak je povinen doložit příslušnou Plnou moc

V případě, že registrující osoba není osobou oprávněnou jednat za organizaci, pak je nutné, aby si tato osoba stáhla ze systému JOSEPHINE vzorový dokument Plné moci umožňující činit úkony v systému JOSEPHINE, tento dokument nechala podepsat statutárním zástupcem své organizace a doložila ho do systému. Doložením dokumentu do systému se rozumí elektronické přiložení dokumentu k registračnímu formuláři nebo zaslání dokumentu formou doporučené zásilky na adresu poskytovatele.

Registraci je nutno dokončit přiložením elektronického podpisu založeném na kvalifikovaném certifikátu. Po odeslání registračního formuláře provede poskytovatel systému ověření předložených údajů, a buď této osobě systém dálkově aktivuje, nebo přístup odmítne. O rozhodnutí poskytovatele je ověřované osobě odeslán notifikační mail.

#### VEŘEJNÉ ZAKÁZKY SK ZADAVATELŮ

V případě veřejných zakázek slovenských zadavatelů je pro registraci a ověření možný postup pro Veřejné zakázky CZ zadavatelů.

Je možná registrace pomocí eID, což je nejrychlejší způsob registrace včetně autorizace využitím elektronického občanského průkazu.

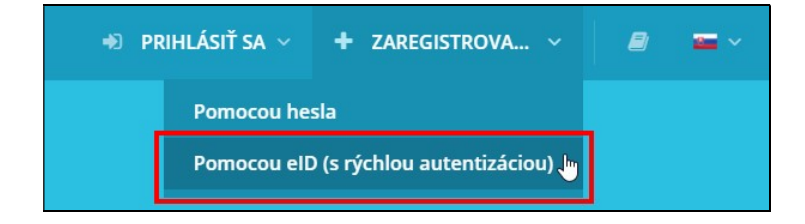

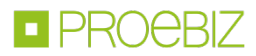

Poslední možností ověření je ze strany poskytovatele zaslání na adresu společnosti a na jméno jednatele ověřovacího kódu pro autorizaci společnosti.

# VEŘEJNÉ ZAKÁZKY PL ZADAVATELŮ

Ověření uživatele účastníka se nevyžaduje a uživatel může v systému komunikovat a předkládat nabídky ve všech typech PL zakázek ihned po registraci.

Poznámka: Doložení dokumentů týkající se oprávnění registrující se osoby lze provést kdykoliv dodatečně. V případě zájmu o dodatečné doložení klikněte na své jméno a poté v menu na možnost Karta uživatele –zde se vám zobrazí totožný formulář uživatele jako při registraci do systému, zde můžete provést doložení požadovaných dokumentů.

V případě nedoložení požadovaných dokumentů je registrující osoba oprávněná činit úkony výlučně jen ve veřejných zakázkách malého rozsahu, u nichž nebyla stanovena povinnost elektronického podpisu.

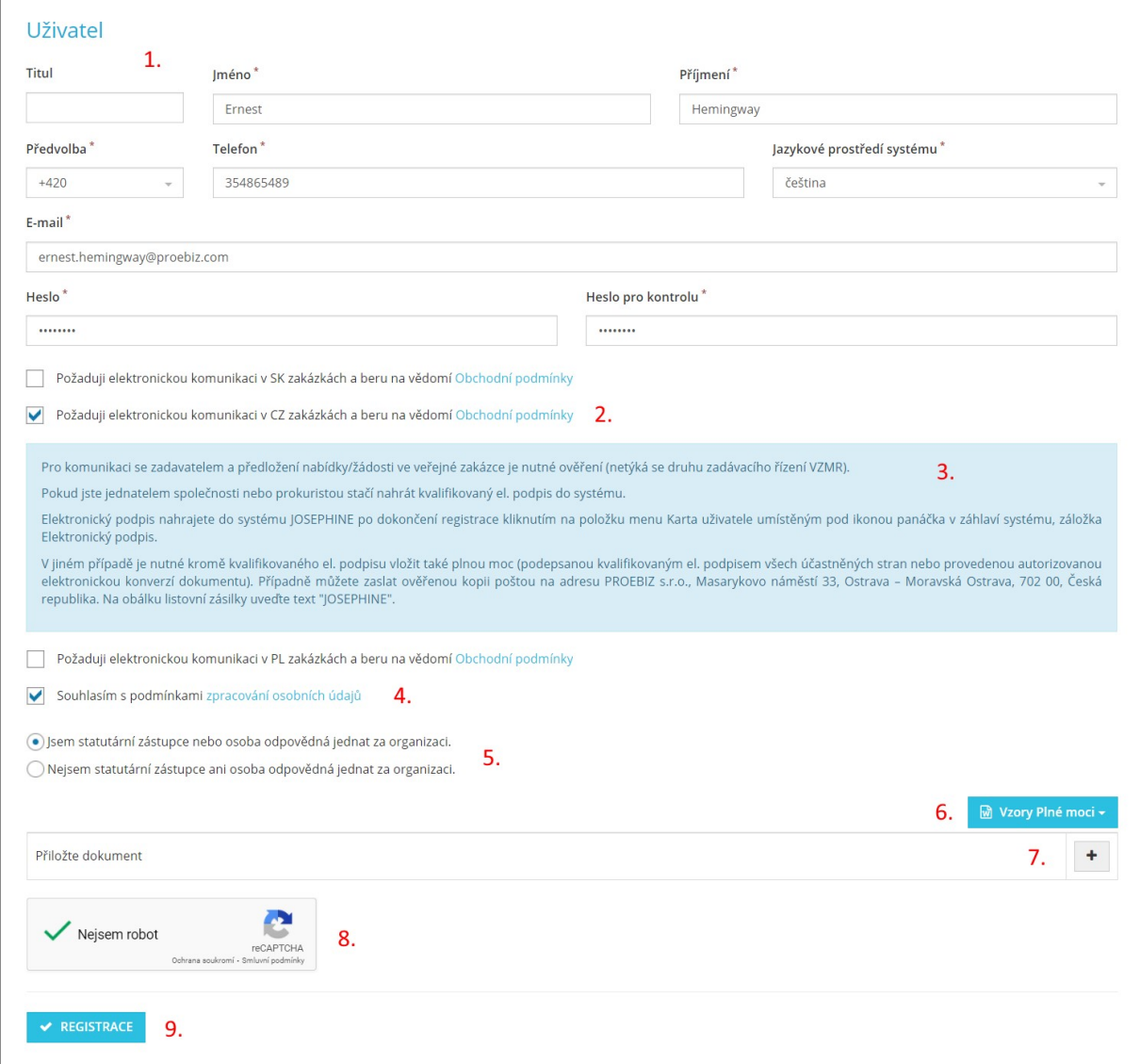

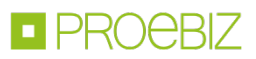

- 1. Vyplnění údajů o uživateli
- 2. Výběr checkboxů národního prostředí dle zájmu
- 3. Vysvětlující informace o požadavcích na obsah předkládaných dokumentů
- 4. Souhlas s podmínkami zpracování osobních údajů
- 5. Uvedení vztahu uživatele k organizaci
- 6. Vzory Plné moci vztahující se k úkonům uživatele ve veřejných zakázkách v systému JOSEPHINE
- (pozn.: Vzor Plné moci je dostupný v češtině, polštině a angličtině)
- 7. Tlačítko plus na konci řádku určené pro přiložení dokumentu Plné moci
- 8. Potvrzení, že se nejedná o robota
- 9. Tlačítko pro dokončení registrace

Poznámka: Výběrem checkboxu národního prostředí vyjadřujete i souhlas s příslušnými Obchodními podmínkami, Obchodní podmínky si proto důkladně prostudujte. Poskytovatel upozorňuje, že Obchodní podmínky jednotlivých národních prostředí nejsou shodné.

POZOR: Dokument Plné moci opravňující jednat za organizaci musí být podepsán kvalifikovaným elektronickým podpisem statutárního zástupce společnosti. Dokument Plné moci opravňující k provádění úkonů v systému JOSEPHINE musí být podepsán kvalifikovaným elektronickým podpisem statutárního zástupce organizace nebo osoby pověřené jednat za organizaci.

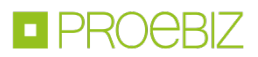

# V. VLOŽENÍ ELEKTRONICKÉHO PODPISU OPRÁVNĚNÉ OSOBY ÚČASTNÍKA

Pro potřebu komunikace a pro možnost předkládání nabídek ve veřejných zakázkách CZ a PL zadavatelů je nutné přihlášení elektronickým podpisem, el. podpis je možné nahrát do systému následovně. Klikněte na své jméno v záhlaví systému a vyberte možnost menu Karta uživatele.

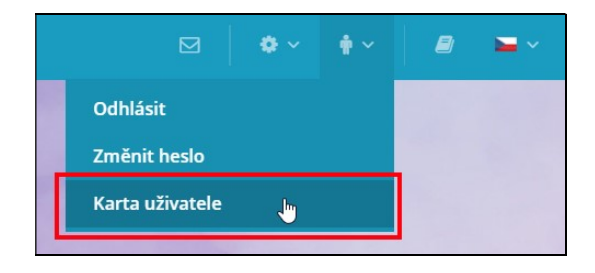

V třetí záložce Karty uživatele Elektronický podpis je dostupný formulář pro nahrání certifikátu s kvalifikovaným elektronickým podpisem.

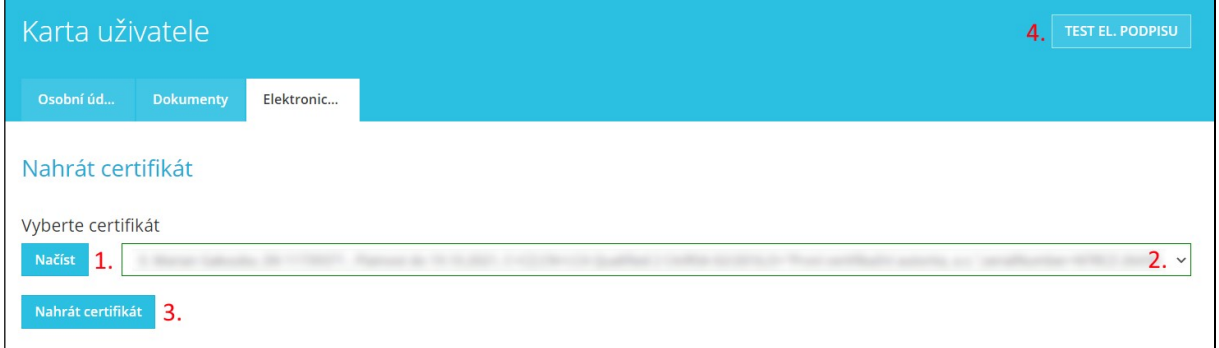

- 1. Načíst certifikáty pomocí tlačítka Načíst.
- 2. Z roletky lze vybrat certifikát s kvalifikovaným elektronickým podpisem.
- 3. Tlačítkem Nahrát certifikát potvrdit vložení/změnu elektronického podpisu.
- 4. Možnost otestování funkčnosti elektronického podpisu.

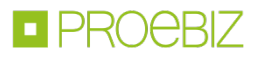

Po úspěšném nahrání elektronického podpisu se u vašeho profilu zobrazí příslušná informace a prostřednictvím zde zobrazeného certifikátu se již do systému JOSEPHINE můžete přihlašovat.

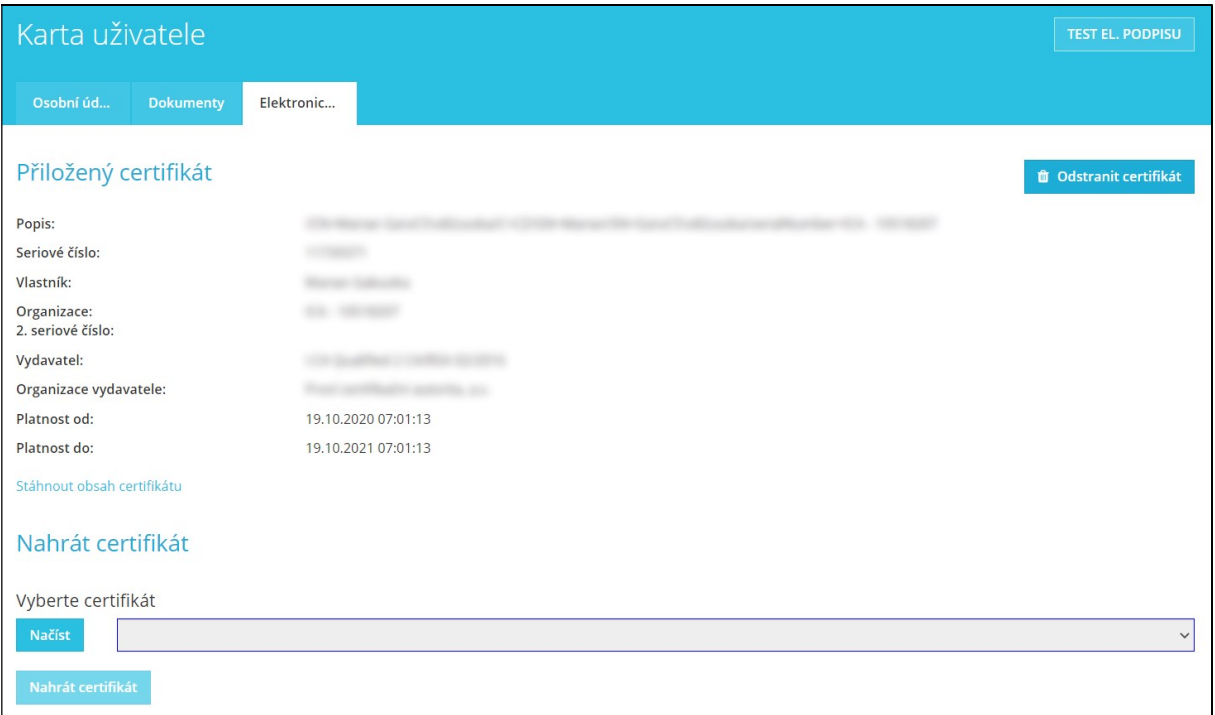

V případě Vašeho požadavku na změnu svého elektronického podpisu (náhrada novým), si v roletce vyberete požadovaný podpis a postupujete obdobným způsobem jako při nahrání předchozího elektronického podpisu.

Tlačítkem Odstranit certifikát si z účtu certifikát odeberete. Možnost odebrání certifikátu využijete v situaci, kdy podáváte nabídky za více společností, a proto vlastníte v systému JOSEPHINE více účtu. Pokud postup ve veřejné zakázce na podání nabídky vyžaduje identifikaci pomocí elektronického podpisu, svůj elektronický podpis přiložte vždy k účtu, který chcete využít na podání nabídky.

Poznámka: Autorizace oprávněné osoby účastníka je proces ověřování předložených dokumentů za účelem zjištění, zda registrující se osoba je v systému JOSEPHINE oprávněná činit úkony účastníka, tj. komunikovat ve veřejných zakázkách a předkládat za účastníka nabídky. Za ověření předložených dokumentů je odpovědný poskytovatel systému JOSEPHINE. Osoba, která byla Poskytovatelem ověřena, je oprávněna činit úkony ve všech veřejných zakázkách příslušného národního prostředí, a to bez jakéhokoliv omezení. Neověřená osoba je oprávněna činit úkony jen ve veřejných zakázkách malého rozsahu – ale to pouze v případě, že v těchto zakázkách zadavatel nestanovil povinnost elektronického podpisu.

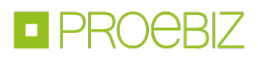

#### VI. AUTORIZACE ÚČASTNÍKA

Autorizace je proces ověřování oprávněnosti zaregistrované společnosti předkládat nabídky v systému JOSEPHINE. Pakliže zaregistrovaná společnost neprojde procesem autorizace, nemá možnost předkládat své nabídky v podlimitních a nadlimitních zakázkách. Neautorizovaná společnost může podávat nabídky pouze u zakázek s nízkými hodnotami (SK), nebo VZMR (CZ). Pro Polské zakázky pak není autorizace vyžadována.

# AUTORIZACE OPRÁVNĚNÉ OSOBY ÚČASTNÍKA PRO CZ ZAKÁZKY

Autorizace oprávněné osoby účastníka pro CZ zakázky spočívá v ověření předložených dokumentů, které odpovídají statutu této osoby v rámci organizace:

1. Statutární zástupce – pro autorizaci je nutné nahrání kvalifikovaného elektronického podpisu uživatele do systému JOSPEHINE

2. Osoba oprávněná jednat za organizaci – pro autorizaci je nutné nahrání dokumentu Pověření/Plné moci

(podepsaného elektronickým podpisem statutárního zástupce) do profilu uživatele a nahrání kvalifikovaného elektronického podpisu uživatele do systému JOSEPHINE

3. Osoba oprávněná činit úkony na základě Plné moci ze systému JOSEPHINE – pro autorizaci je nutné nahrání dokumentu Plné moci staženého ze systému JOSEPHINE (a podepsaného elektronickým podpisem statutárního zástupce) do profilu uživatele a nahrání kvalifikovaného elektronického podpisu uživatele do systému JOSEPHINE

Během procesu autorizace může být jak registrující se osoba, tak i jiná osoba účastníka kontaktována poskytovatelem systému JOSEPHINE. Proces autorizace probíhá v sídle Poskytovatele v pracovních dnech od 08:00 do 16:00 hod.

Po ukončení procesu autorizace je registrující se osobě zaslán na e-mailovou adresu notifikační e-mail s příslušným vyrozuměním. V případě úspěšné autorizace je systém pro tuto osobu vzdáleně aktivován a uživatel ho může plnohodnotně využívat.

# AUTORIZACE ÚČASTNÍKA PRO SK ZAKÁZKY

Pro autorizaci společnosti je nutné vyčkat na zaslání ověřovacího kódu. Ověřovací kód je zaslán v listinné podobě formou doporučeného dopisu na adresu sídla společnosti účastníka a na jméno statutárního zástupce. Lhůta pro provedení autorizace jsou 4 pracovní dny; účastník je povinen s touto lhůtou počítat a neodkládat svou registraci na dobu nutnou k elektronické komunikaci či k podání nabídky.

Pokud jste obdrželi ověřovací kód, vložíte ho do systému v záložce ADMINISTRACE – Ověření.

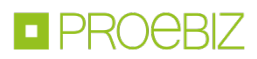

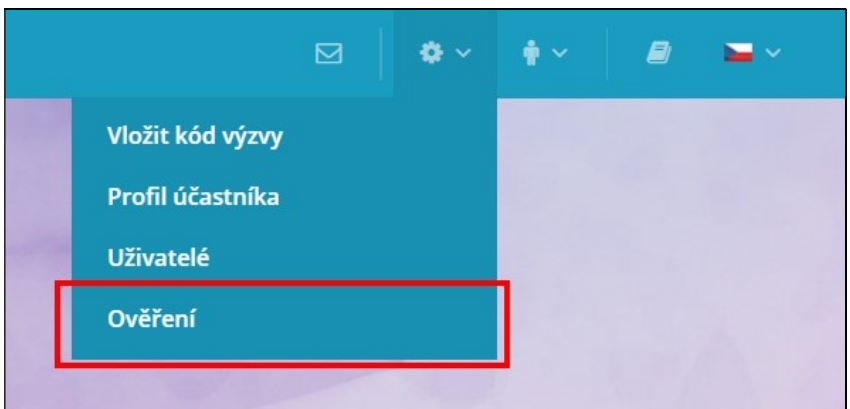

Ověřovací kód je v systému již předvyplněný a do příslušného pole stačí doplnit jen posledních pět znaků a potvrdit tlačítkem ověřit.

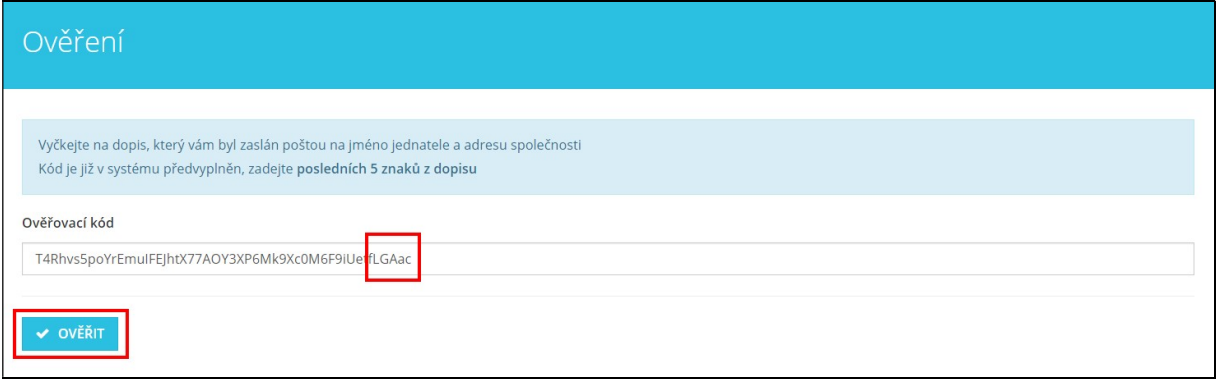

Poznámka: Pakliže v roletce možnost Ověření nemáte, vaše společnost již byla autentifikována.

### AUTORIZACE ÚČASTNÍKA PRO PL ZAKÁZKY

Autorizace účastníka se nevyžaduje a účastník může v systému komunikovat a předkládat nabídky ve všech typech PL zakázek ihned po registraci.

# VII. PŘIHLÁŠENÍ DO SYSTÉMU

Pro přihlášení do systému použijete vámi zvolené přístupové údaje. Přihlásit se můžete se buď jen pomocí hesla, nebo pomocí příslušného elektronického podpisu.

#### PŘIHLÁŠENÍ HESLEM

Pro komunikaci a vložení nabídky do SK veřejných zakázek (ale také do CZ veřejných zakázek malého rozsahu a PL zakázek, u nichž nebyla stanovena povinnost elektronického podpisu) stačí přihlášení e-mailem a heslem. V nabídce PŘIHLÁSIT SE v záhlaví systému vyberete možnost Pomocí hesla.

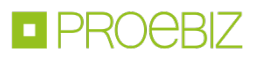

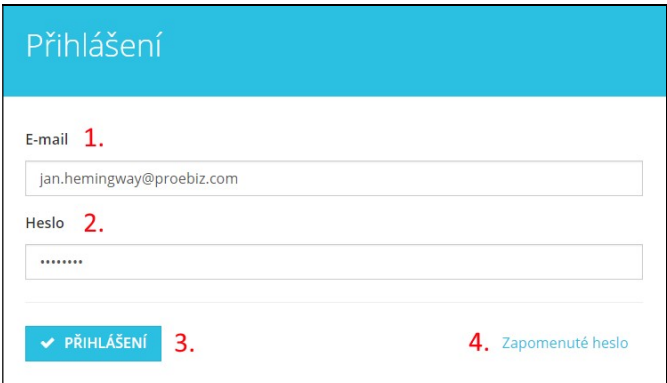

- 1. Vložte své přihlašovací jméno tj. e-mailovou adresu.
- 2. Vložte své heslo.
- 3. Stiskněte tlačítko PŘIHLÁŠENÍ.
- 4. V případě zapomenutého hesla lze využít tlačítko na obnovu hesla.

# PŘIHLÁŠENÍ ELEKTRONICKÝM PODPISEM (NÁRODNÍ PROSTŘEDÍ CZ A PL)

Pro komunikaci a vložení nabídky v CZ veřejné zakázce realizované v režimu zákona je nutné se přihlásit elektronickým podpisem. V nabídce PŘIHLÁŠENÍ v záhlaví systému vyberete možnost Pomocí el. podpisu. Ve formuláři vyberete el. podpis a kliknete na tlačítko Přihlásit el. podpisem.

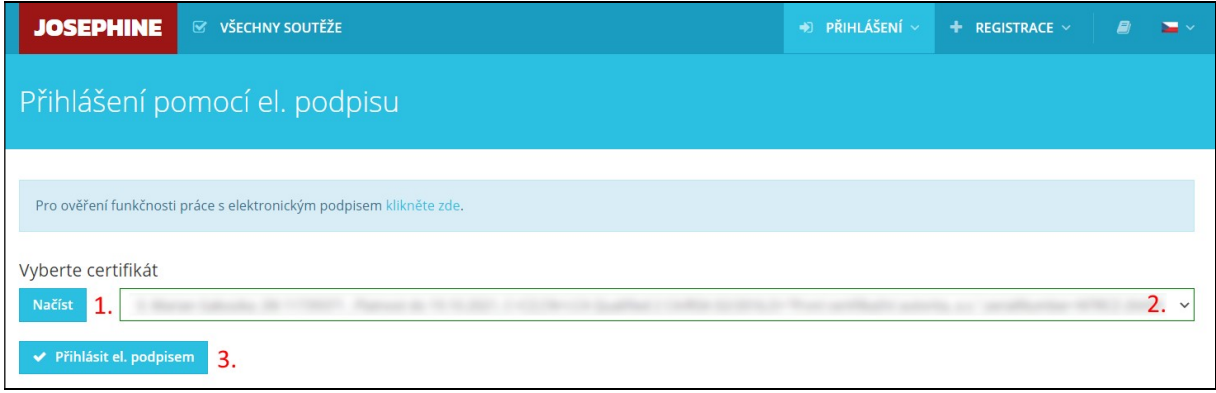

- 1. Načtěte certifikáty pomocí tlačítka Načíst.
- 2. Zvolte požadovaný el. podpis.
- 3. Potvrďte tlačítkem Přihlásit el. podpisem.

Systém vás vyzve k zadání PINu k el. podpisu. Zadejte PIN a klikněte na tlačítko OK.

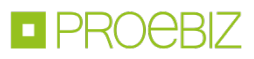

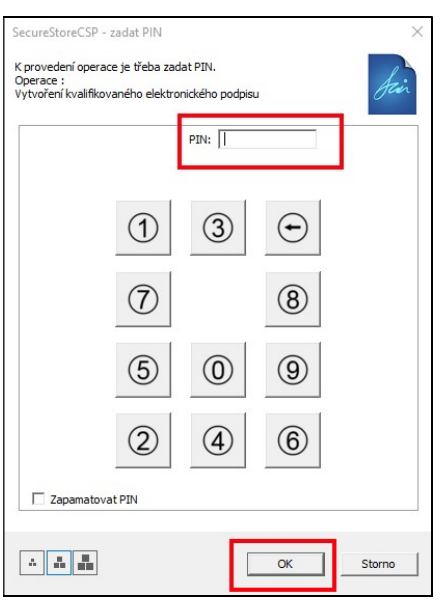

Poznámka: Vzhled vyskakovacího okna sloužícímu k zadání PINu a může se lišit na základě verze operačního systému nebo programu pro správu certifikátu ve vašem počítači.

Po přihlášení do systému JOSEPHINE máte v záložce VŠECHNY SOUTĚŽE seznam zakázek, které jsou vám k dispozici. Chcete-li zobrazit detail zakázky, pak na příslušnou zakázku klikněte.

Přejete-li si, abyste byli k zakázce připojeni a abyste byli průběžně informováni o nových veřejných zprávách vztahujících se k dané zakázce, klikněte na tlačítko ZAJÍMÁ MĚ TO.

Poznámka: Pokud jste v dané zakázce se zadavatelem již komunikovali, resp. pokud jste v dané zakázce již podali nabídku, jste k této zakázce přiřazeni automaticky.

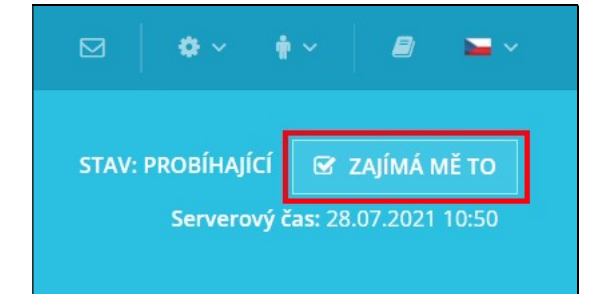

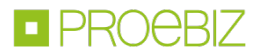

# JOSEPHINE – Manuál účastníka

Zkrácený návod Vás rychle a jednoduše provede procesem přihlášení, zasíláním zpráv a předkládáním nabídek v systému určeném pro elektronizaci zadávání veřejných zakázek JOSEPHINE. Přejete-li si některé informace doplnit, kontaktujte prosím naši linku podpory Houston PROEBIZ.

#### OBSAH

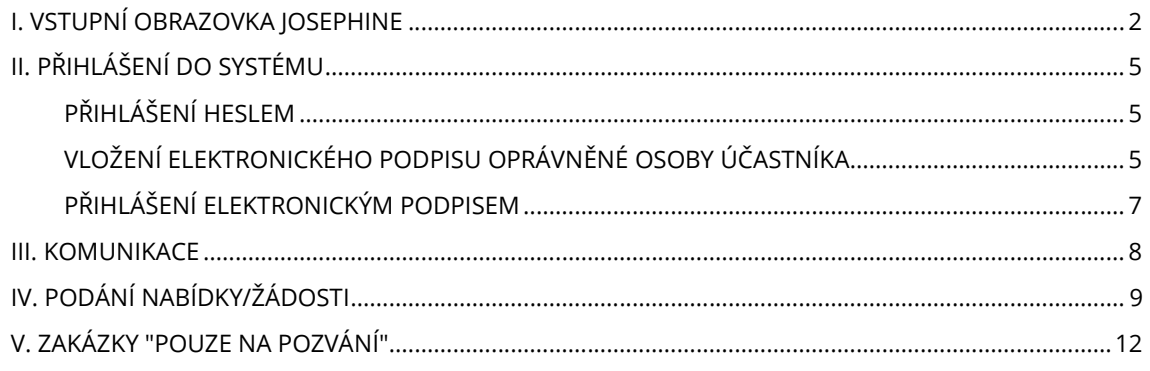

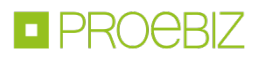

# I. VSTUPNÍ OBRAZOVKA JOSEPHINE

Po zadání internetové adresy portálu JOSEPHINE se návštěvníkovi portálu zobrazí úvodní obrazovka s možností zobrazit seznam vyhlášených veřejných zakázek a dynamických nákupních systémů.

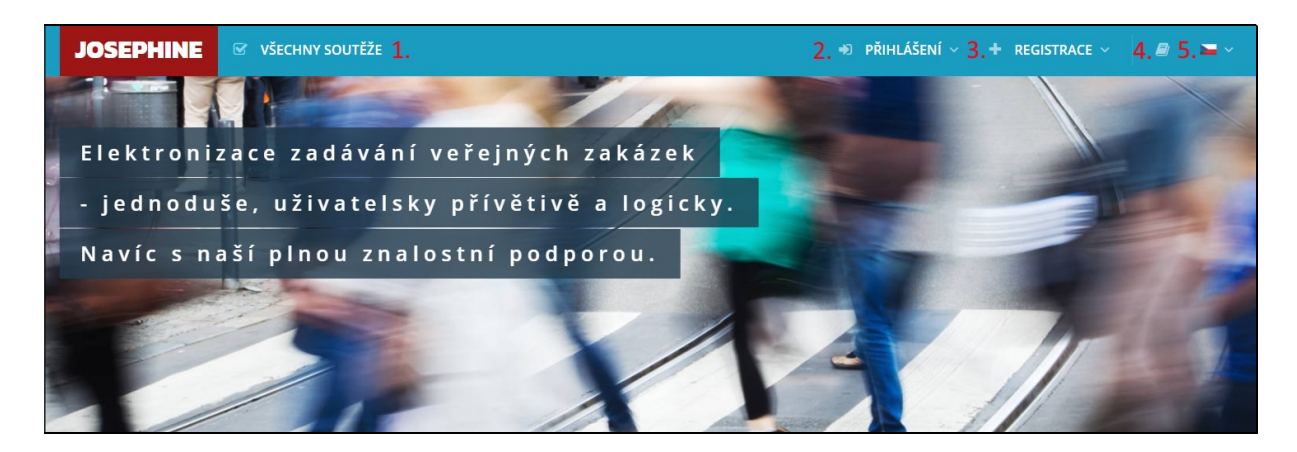

- 1. Seznam všech vyhlášených soutěží
- 2. Přihlášení se do systému
- 3. Registrace do systému
- 4. Jazyková mutace systému
- 5. Knihovna manuálů a odkazů ke stažení

V další části úvodní obrazovky najdete přehledy aktuálních soutěží (Veřejných zakázek, Dynamických nákupních systémů, Systémů kvalifikace, Obchodních veřejných soutěží).

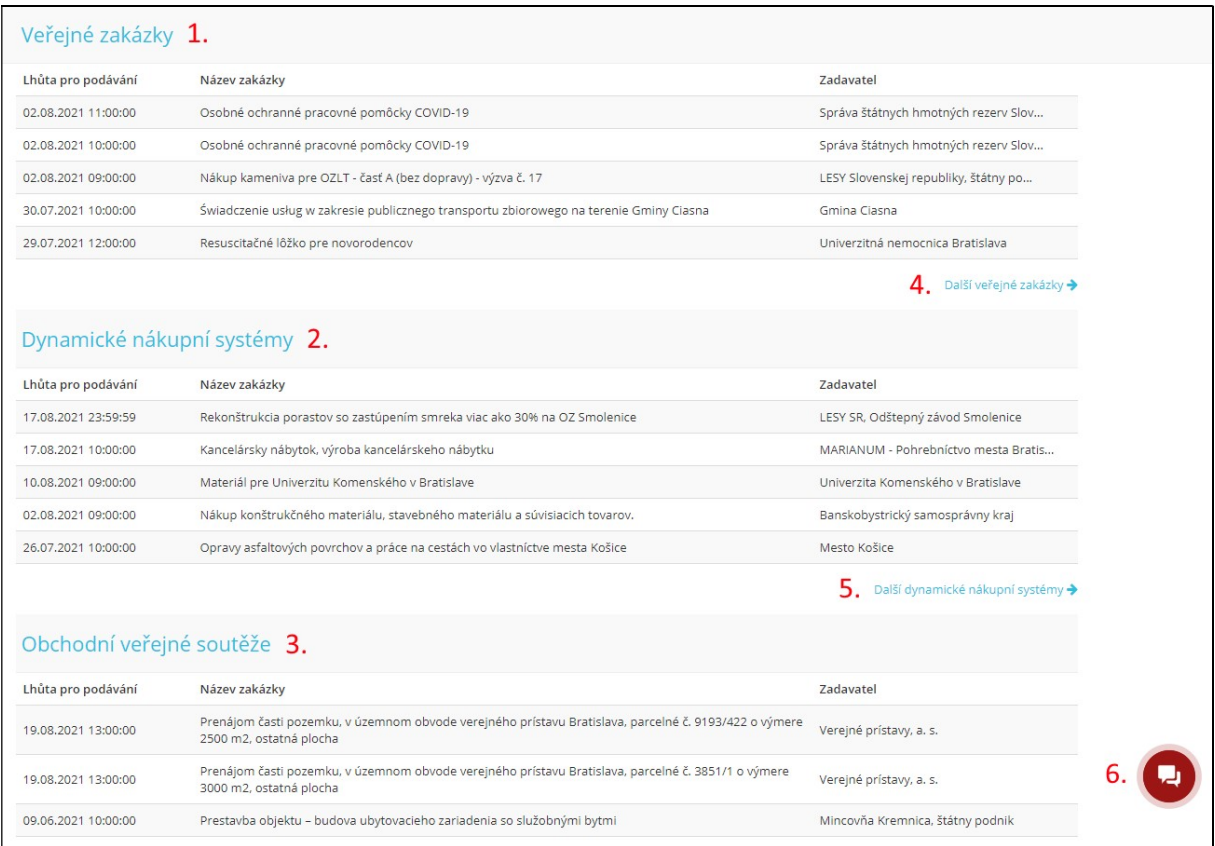

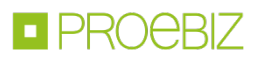

- 1. Seznam nejnovějších vyhlášených veřejných zakázek
- 2. Seznam nejnovějších vyhlášených DNS
- 3. Seznam nejnovějších vyhlášených Obchodních veřejných soutěží
- 4. Seznam všech vyhlášených veřejných zakázek
- 5. Seznam všech vyhlášených DNS
- 6. Chat s Houston PROEBIZ zde můžete online komunikovat s naší podporou

V internetovém prohlížeči je nutné mít povolen JavaScript a zapnuty cookies. Návod, jak v internetovém prohlížeči povolit cookies, naleznete na http://proebiz.com/podpora. Můžete si také provést test prohlížeče, který najdete v sekci SUPPORT umístěné v patičce systému JOSEPHINE.

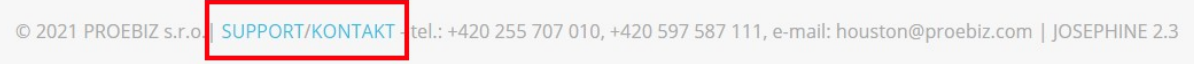

Tlačítko SUPPORT slouží jako odkaz na stránku https://josephine.proebiz.com/support, na níž je možné provést test prohlížeče a zjistit hardwarové a softwarové nároky k užívání systému. Na stránce jsou uvedeny kontakty na technickou podporu systému.

Kliknutím na odkaz KONTAKT se vám zobrazí kontaktní údaje společnosti PROEBIZ s.r.o.

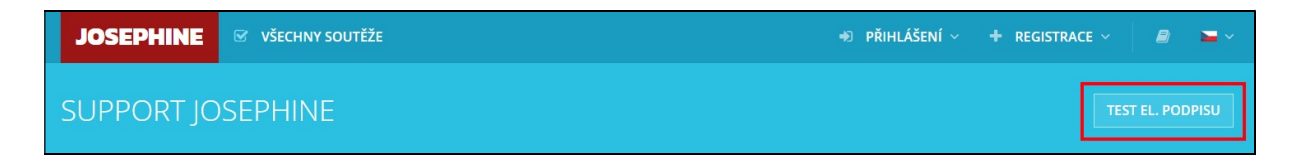

Tlačítko TEST PROHLÍŽEČE aktivuje kontrolní proces, který ověří schopnost Vašeho prohlížeče spustit systém JOSEPHINE.

Uživatel má k dispozici přehled všech soutěží vyhlášených na portálu JOSEPHINE včetně jejich detailu. Informace k veřejným zakázkám jsou dostupné bez omezení, přístup k těmto informacím je možný i bez přihlášení do systému.

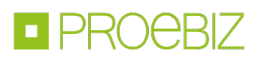

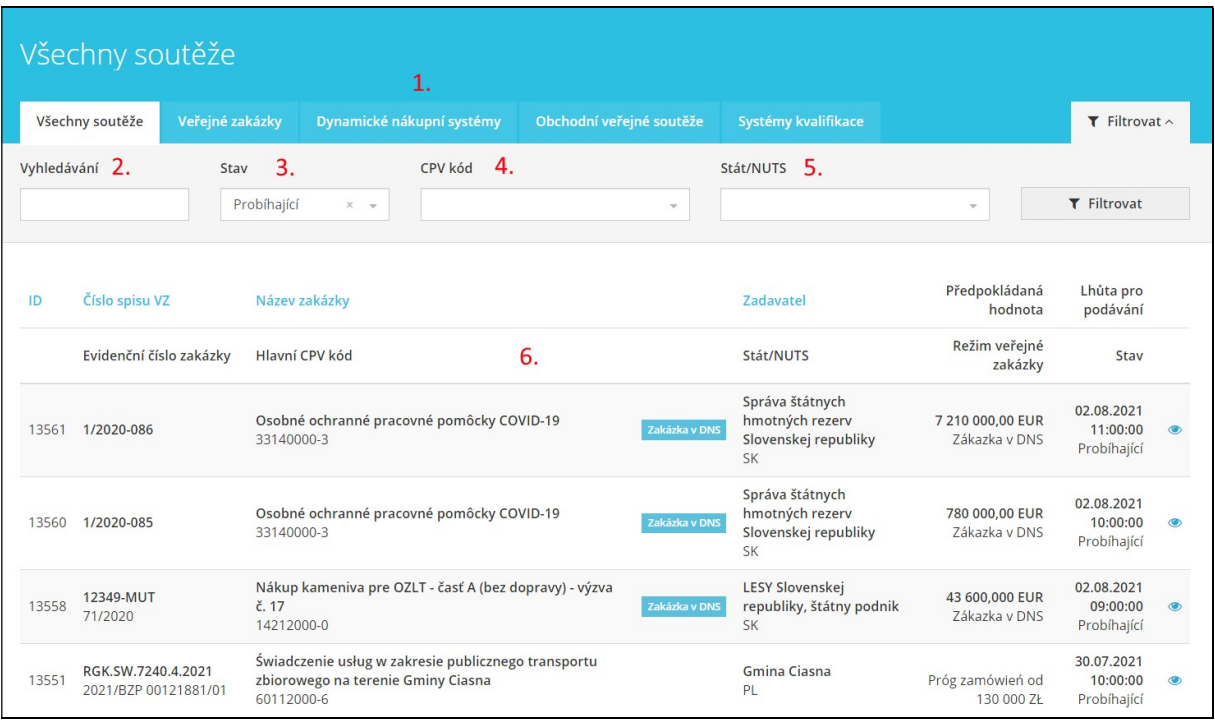

- 1. Možnost přepínání mezi záložkami všech soutěží, Veřejných zakázek, Dynamických nákupních systémů, Obchodních veřejných soutěží a Systémů kvalifikace.
- 2. Možnost fulltextového vyhledávání (Zadavatel, Název zakázky, Číslo spisu VZ, Evidenční číslo zakázky, ID zakázky, Části, Kategorie)
- 3. Možnost vyhledávat podle stavu soutěže
- 4. Možnost vyhledávat podle CPV kódu
- 5. Možnost vyhledávat podle státu a NUTS
- 6. Seznam vyhlášených soutěží

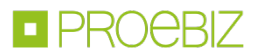

Po kliknutí na danou veřejnou zakázku se vám zpřístupní detailnější informace – záložka Přehled.

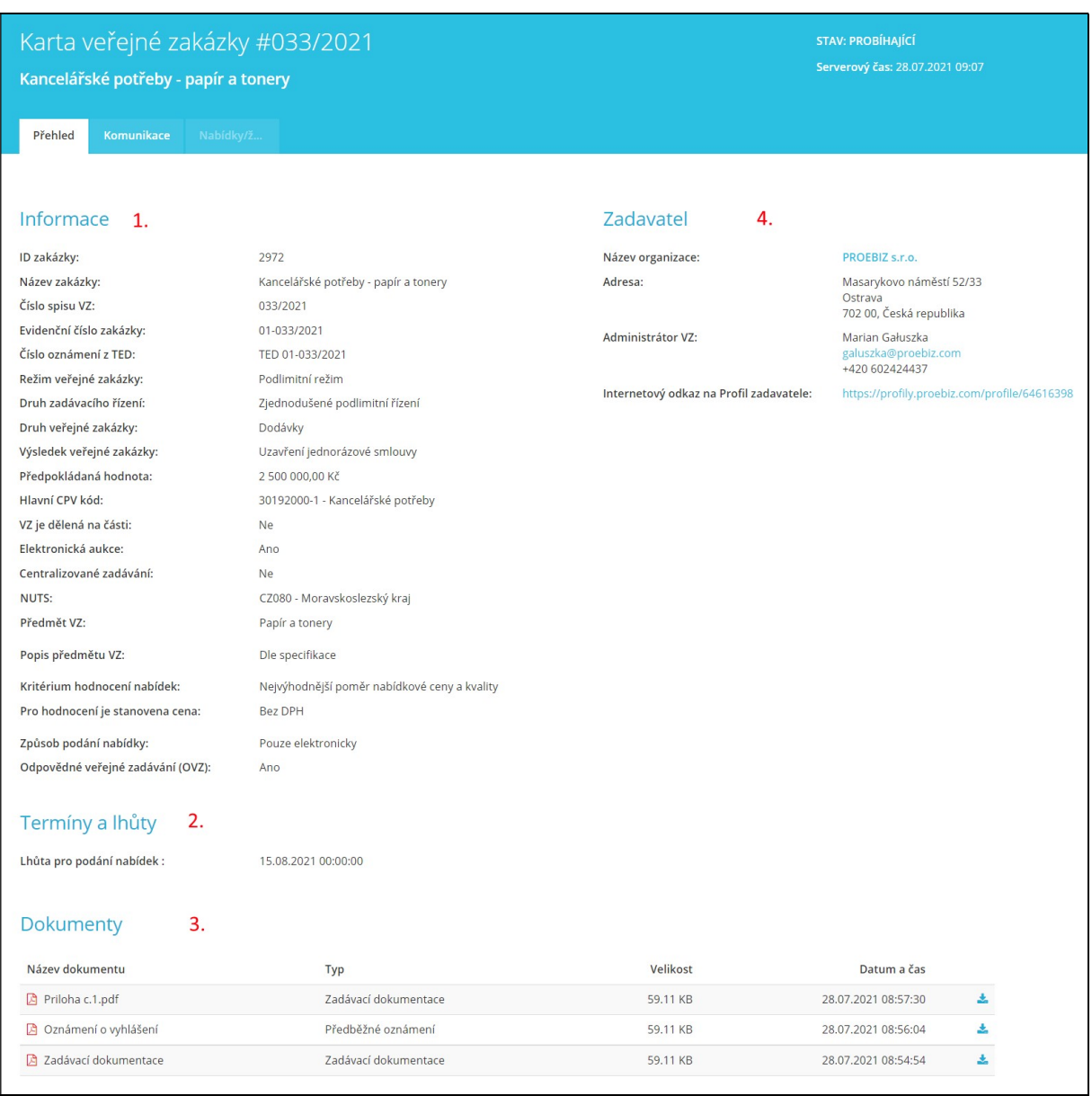

- 1. Informace o veřejné zakázce
- 2. Základní lhůty k veřejné zakázce
- 3. Dokumenty určené ke stažení (je-li ikona pro stažení zašedlá, je pro stažení dokumentu nutné býti přihlášen)
- 4. Informace o zadavateli

Poznámka: V případě, že dokumenty k veřejné zakázce stáhnete bez přihlášení se do systému, bude stažení provedeno v anonymním režimu (tj. bez přiřazení Vašich kontaktů k veřejné zakázce a bez informace zadavateli, kdo si dokumenty stáhl).

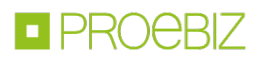

## II. PŘIHLÁŠENÍ DO SYSTÉMU

Pro přihlášení do systému použijete vámi zvolené přístupové údaje. Přihlásit se můžete se buď jen pomocí hesla, nebo pomocí příslušného elektronického podpisu.

# PŘIHLÁŠENÍ HESLEM

Pro komunikaci a vložení nabídky do SK a PL veřejných zakázek (ale také do CZ veřejných zakázek malého rozsahu, u nichž nebyla stanovena povinnost elektronického podpisu) stačí přihlášení e-mailem a heslem. V nabídce PŘIHLÁŠENÍ v záhlaví systému vyberete možnost Pomocí hesla.

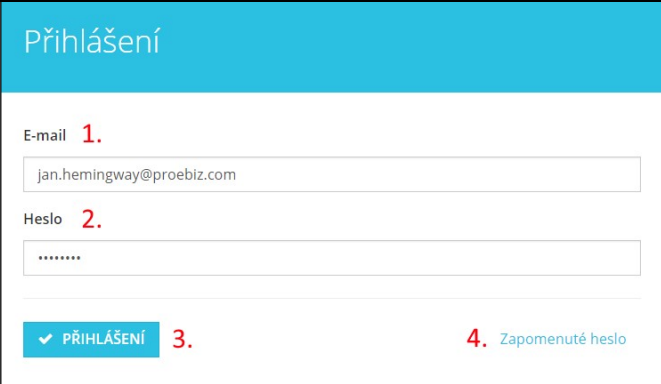

- 1. Vložte své přihlašovací jméno tj. mailovou adresu.
- 2. Vložte své heslo.
- 3. Stiskněte tlačítko PŘIHLÁŠENÍ.
- 4. V případě zapomenutého hesla lze využít tlačítko na obnovu hesla.

# VLOŽENÍ ELEKTRONICKÉHO PODPISU OPRÁVNĚNÉ OSOBY ÚČASTNÍKA

Pro potřebu komunikace a pro možnost předkládání nabídek ve veřejných zakázkách CZ a zadavatelů je nutné přihlášení elektronickým podpisem, el. podpis je možné nahrát do systému následovně. Klikněte na své jméno v záhlaví systému a vyberte možnost menu Karta uživatele.

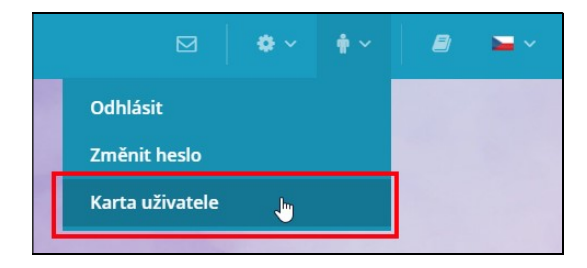

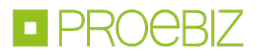

V třetí záložce Karty uživatele Elektronický podpis je dostupný formulář pro nahrání certifikátu s kvalifikovaným elektronickým podpisem.

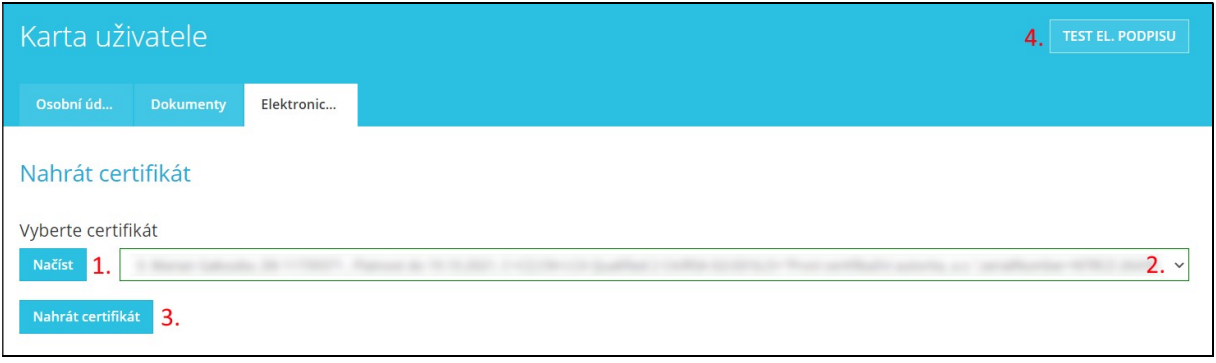

- 1. Načíst certifikáty pomocí tlačítka Načíst.
- 2. Z roletky vybrat certifikát s kvalifikovaným elektronickým podpisem.
- 3. Tlačítkem Nahrát certifikát potvrdit vložení/změnu elektronického podpisu.
- 4. Možnost otestování funkčnosti elektronického podpisu.

Po úspěšném nahrání elektronického podpisu se u Vašeho profilu zobrazí příslušná informace a prostřednictvím zde zobrazeného certifikátu se již do systému JOSEPHINE můžete přihlašovat.

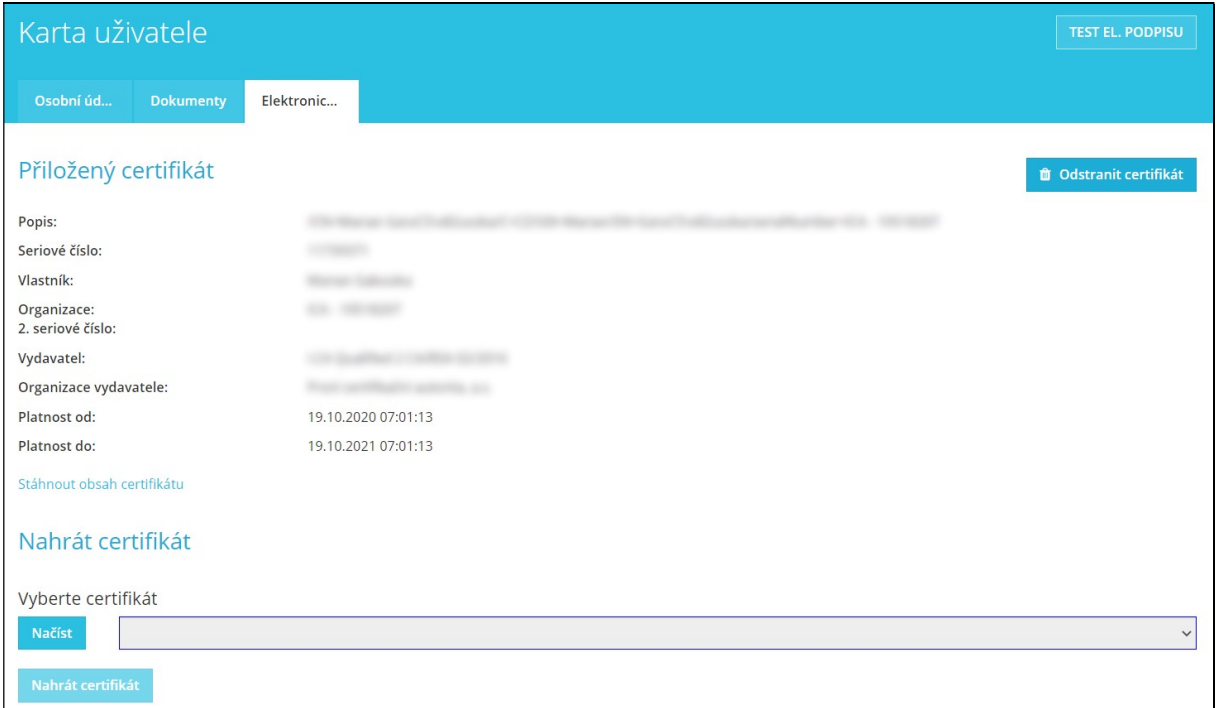

V případě Vašeho požadavku na změnu svého elektronického podpisu (náhrada novým), si v roletce vyberete požadovaný podpis a postupujete obdobným způsobem jako při nahrání předchozího elektronického podpisu.

Tlačítkem Odstranit certifikát si z účtu certifikát odeberete. Možnost odebrání certifikátu využijete v situaci, kdy podáváte nabídky za více společností a vlastníte v systému JOSEPHINE více účtu. Pokud postup ve veřejné zakázce na podání nabídky vyžaduje identifikaci pomocí elektronického podpisu, svůj elektronický podpis přiložte vždy k účtu, který chcete využít na podání nabídky.

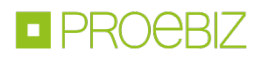

Poznámka: Autorizace oprávněné osoby účastníka je proces ověřování předložených dokumentů za účelem zjištění, zda registrující se osoba je v systému JOSEPHINE oprávněná činit úkony účastníka, tj. komunikovat ve veřejných zakázkách a předkládat za účastníka nabídky. Za ověření předložených dokumentů je odpovědný poskytovatel systému JOSEPHINE. Osoba, která byla Poskytovatelem ověřena, je oprávněna činit úkony ve všech veřejných zakázkách příslušného národního prostředí, a to bez jakéhokoliv omezení. Neověřená osoba je oprávněna činit úkony jen ve veřejných zakázkách malého rozsahu – ale to pouze v případě, že v těchto zakázkách zadavatel nestanovil povinnost elektronického podpisu.

# PŘIHLÁŠENÍ ELEKTRONICKÝM PODPISEM

Pro komunikaci a vložení nabídky v CZ veřejné zakázce realizované v režimu zákona je nutné se přihlásit elektronickým podpisem. V nabídce PŘIHLÁŠENÍ v záhlaví systému vyberete možnost Pomocí el. podpisu. Ve formuláři vyberete el. podpis a kliknete na tlačítko Přihlásit el. podpisem.

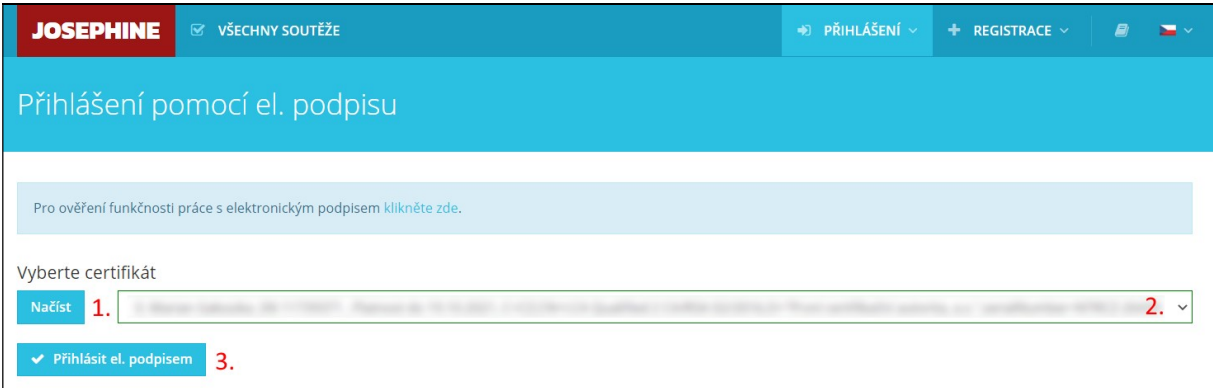

- 1. Načtěte certifikáty pomocí tlačítka Načíst.
- 2. Zvolte požadovaný el. podpis.
- 3. Potvrďte tlačítkem Přihlásit el. podpisem.

Systém Vás vyzve k zadání PINu k el. podpisu. Zadejte PIN a klikněte na tlačítko OK.

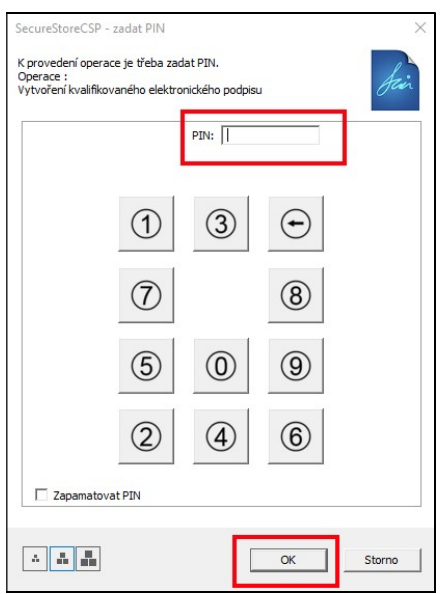

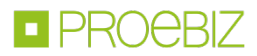

Poznámka: Vzhled vyskakovacího okna sloužícímu k zadání PINu a může se lišit na základě verze operačního systému nebo programu pro správu certifikátu ve Vašem počítači.

Po přihlášení do systému JOSEPHINE máte v záložce VŠECHNY SOUTĚŽE seznam zakázek, které jsou vám k dispozici. Chcete-li zobrazit detail zakázky, pak na příslušnou zakázku klikněte.

Přejete-li si, abyste byli k zakázce připojeni a abyste byli průběžně informováni o nových veřejných zprávách vztahujících se k dané zakázce, klikněte na tlačítko ZAJÍMÁ MĚ TO.

Poznámka: Pokud jste v dané zakázce se zadavatelem již komunikovali, resp. pokud jste v dané zakázce již podali nabídku, jste k této zakázce přiřazeni automaticky.

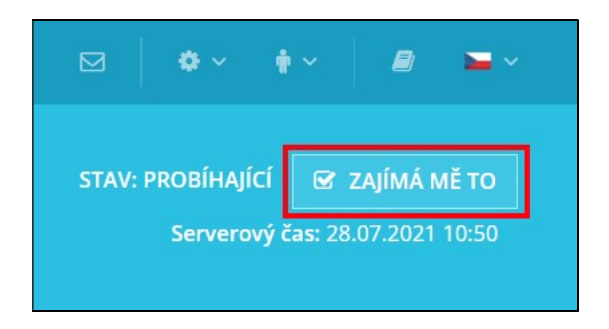

#### III. KOMUNIKACE

V systému JOSEPHINE máte možnost komunikovat se zadavatelem, můžete odesílat a přijímat zprávy a ke svým zprávám přikládat dokumenty. Po kliknutí na záložku Komunikace uvidíte seznam všech přijatých i odeslaných zpráv v dané zakázce.

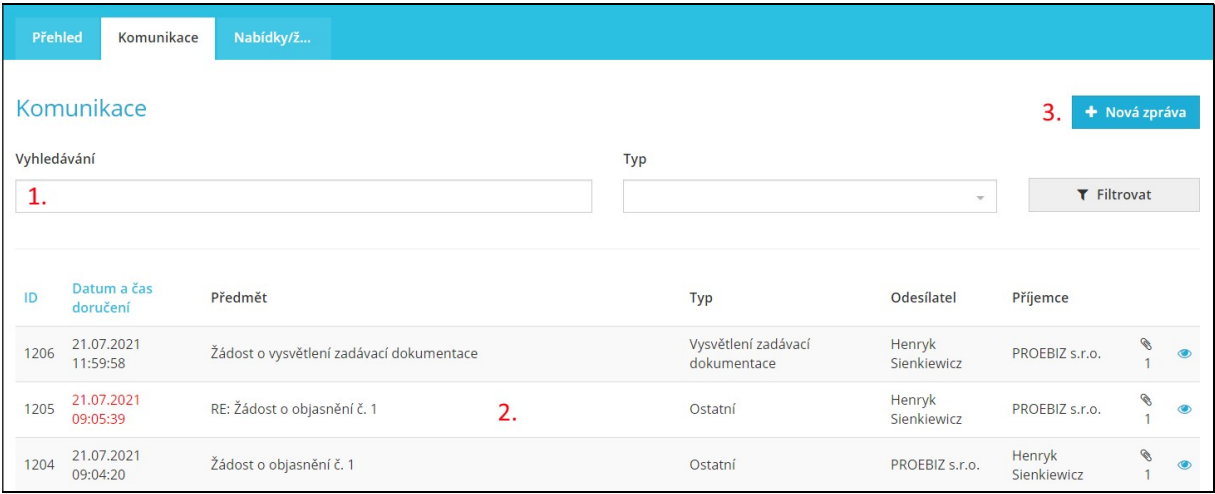

- 1. Možnost vyhledávat (filtrovat) zprávy podle předmětu a typu
- 2. Seznam přijatých a odeslaných zpráv
- 3. Tlačítko pro vytvoření nové zprávy

Poznámka: Červeně označená zpráva signalizuje odpověď po požadované lhůtě. Detail zprávy si zobrazíte kliknutím na zprávu, případně kliknutím na ikonu oka.

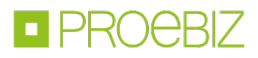

Po kliknutí na tlačítko + Nová zpráva můžete se zadavatelem komunikovat.

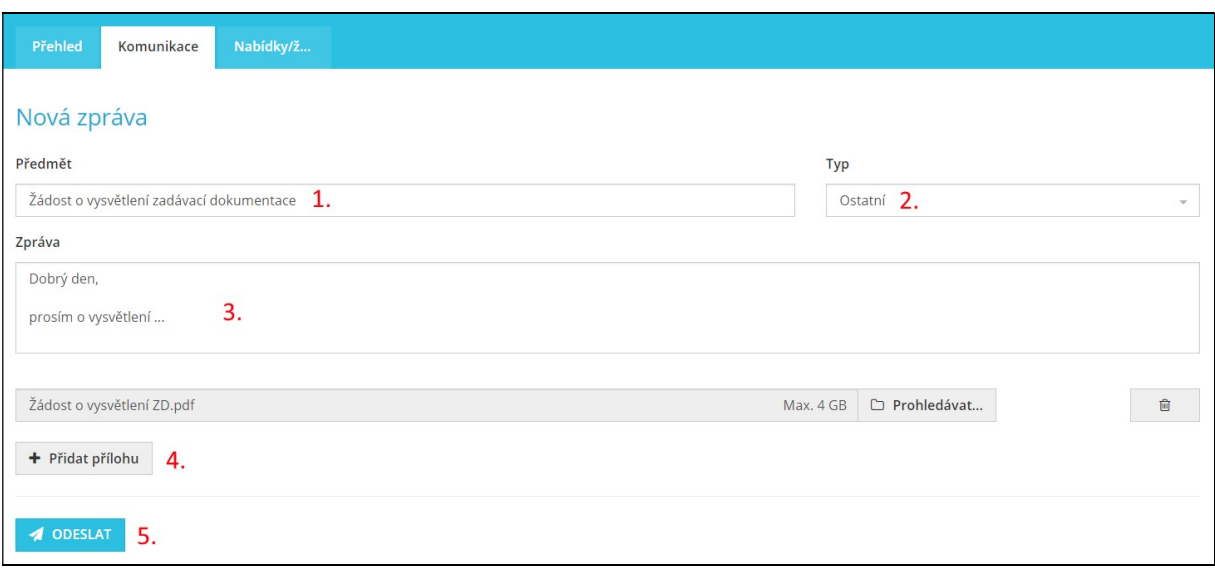

- 1. Zde uveďte předmět zprávy.
- 2. Zde vyberte typ zprávy.
- 3. Zde vepište obsah zprávy.
- 4. Zde můžete ke své zprávě přiložit přílohu (pro každou novou přílohu vždy stiskněte tlačítko Přidat přílohu).
- 5. Kliknutím na tlačítko OODESLAT zprávu odešlete.

Poznámka: V okamžiku odeslání zprávy se příjemci této zprávy automaticky odesílá notifikační mail, příjemce zprávy je tak o doručených zprávách okamžitě informován.

#### IV. PODÁNÍ NABÍDKY/ŽÁDOSTI

Nabídku, resp. žádost o účast, může přihlášený uživatel podávat ve lhůtě stanovené zadavatelem, tyto pak můžete podávat v detailu zakázky v záložce Nabídky/žádosti kliknutím na tlačítko Nová nabídka/žádost.

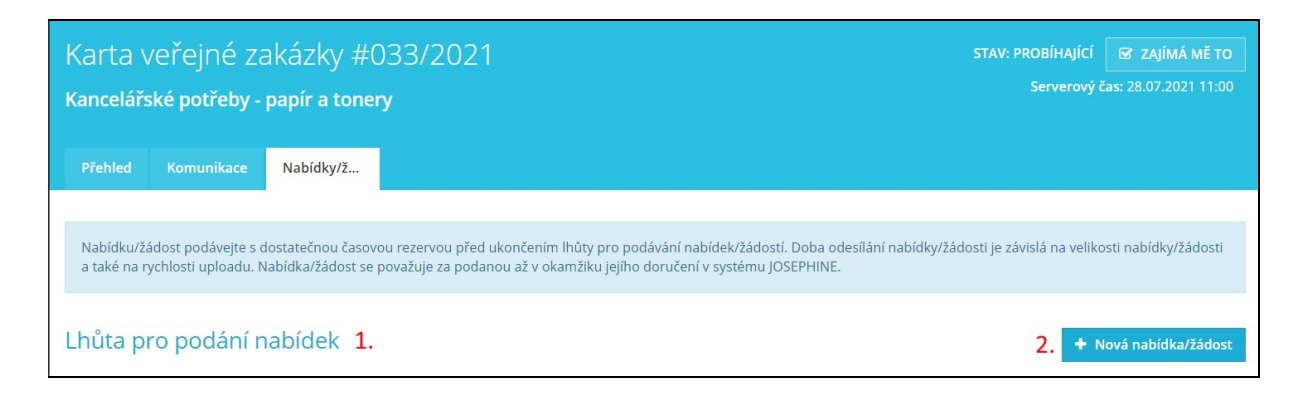

- 1. Název lhůty
- 2. Tlačítko pro vložení nové nabídky, resp. žádosti o účast

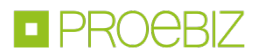

Po kliknutí na tlačítko Nová nabídka/žádost se zobrazí příslušný elektronický formulář. Podáním nabídky, resp. žádosti o účast, se rozumí vyplnění elektronického formuláře a přiložení dokumentů požadovaných zadavatelem. Ve formuláři nabídky vyplníte svoje cenové a necenové hodnoty.

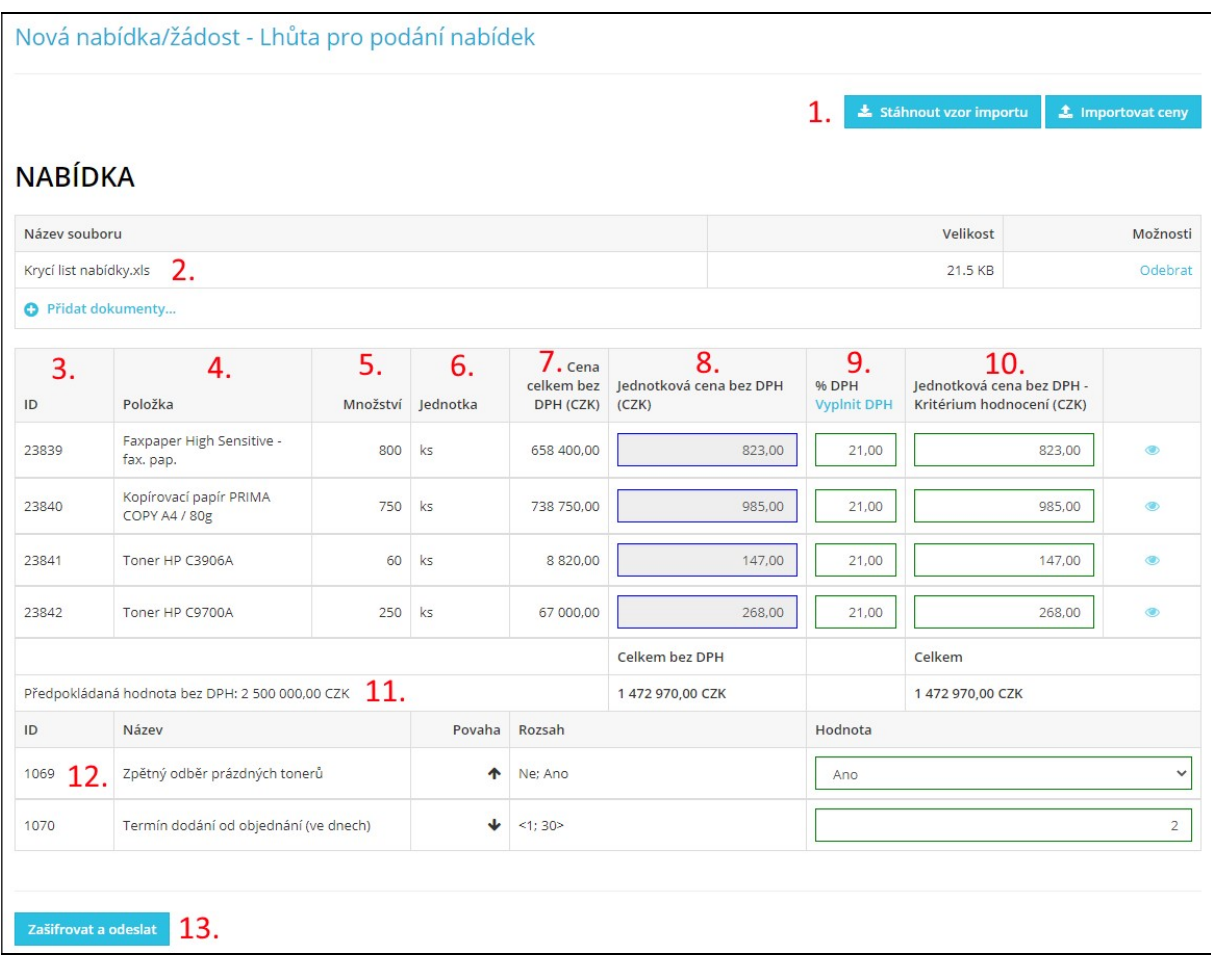

- 1. Možnost použití importu nabídkového formuláře pomocí souboru XLS. Nejdříve si stáhněte importní vzor pomocí tlačítka Stáhnout vzor importu, následně jej vyplňte, uložte v počítači a pomocí tlačítka Importovat ceny najděte uložený vyplněný importní soubor a proveďte import.
- 2. Zde máte možnost přiložit dokument jako přílohu. Tlačítkem Odebrat nahraný dokument z nabídky/žádosti odstraníte. Pro přiložení dalšího dokumentu vždy zmáčkněte tlačítko Přidat dokumenty...
- 3. ID položky
- 4. Název položky

Poznámka: V případě modrého podbarvení názvu položky je možné na název kliknout a zobrazit si bližší specifikaci položky.

- 5. Množství položky
- 6. Jednotka položky
- 7. Cena celkem za množství dané položky
- 8. Jednotková cena bez DPH

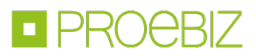

9. Sazba DPH

Tlačítkem Vyplnit DPH můžete hromadně vyplnit sazbu pro všechny položky formuláře. V případě, že vaše organizace není je plátcem DPH, tento sloupec nemáte dostupný.

- 10. V posledním sloupci se vždy zobrazuje Hodnotící kritérium. Tyto ceny mohou být s DPH, nebo bez DPH, záleží na podmínkách stanovených zadavatelem.
- 11. Předpokládaná hodnota zakázky. Pokud se vedle hodnoty PHZ objeví ikona, tak jste překročili tuto hodnotu ve své nabídce.
- 12. V případě, že Veřejný zadavatel požaduje po uchazeči nabídky, které nemají cenový charakter, mohou být tyto nabídky definované pomocí necenových hodnotících kritérií.
- 13.Zašifrování a odeslání nabídky/žádosti.

Ve vyskakovacím okně se účastníkovi zobrazují informace o procesu vkládání nabídky a dále instrukce, jak si podanou nabídku, resp. žádost o účast, zkontrolovat. Podávání nabídky, resp. podávání žádosti o účast, je zahájeno po kliknutí na tlačítko OK.

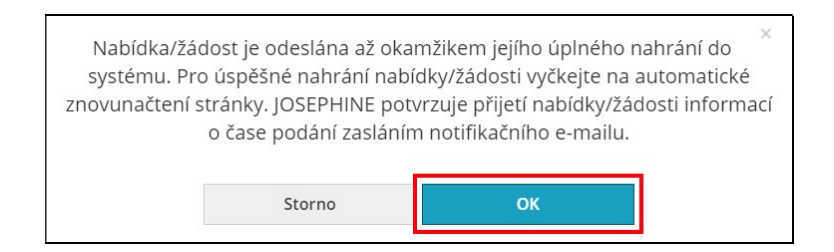

POZOR: Nabídka je do systému JOSEPHINE vložena ve chvíli dokončení jejího podávání (průběh podávání je v systému znázorněn procenty u tlačítka Odeslat). Dokončení podávání nabídky, resp. dokončení podávání žádosti o účast, je v systému potvrzeno příslušnou informací, uživateli i zadavateli se automaticky odesílá notifikační e-mail a samotná nabídka, resp. žádost o účast, se zobrazí jako nový řádek s datem a časem svého podání v záložce Nabídky/žádosti.

V případě, že byste v průběhu nahrávání nabídky chtěli vykonat úkon, který by znemožnil správné a úplné předložení nabídky/žádosti, prohlížeč Vás na to upozorní vyskakovacím oknem prohlížeče.

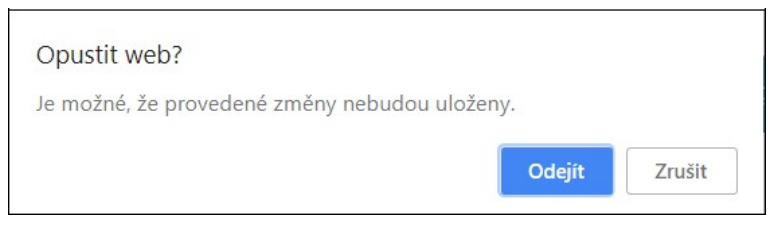

Poznámka: Vyskakovací okno se liší podle internetového prohlížeče, v kterém předkládáte nabídku/žádost.

Poznámka: Účastník je oprávněn svou nabídku, resp. žádost o účast, stáhnout. Stažení může provést ve lhůtě pro podání nabídek, resp. ve lhůtě podání žádostí o účast, a to kliknutím na ikonu koše. Účastník však nemůže mít v systému více než jednu nabídku, resp. jednu žádost o účast. V případě zájmu o změnu již podané nabídky, resp. o změnu žádosti o účast, musí původní nabídku, resp. původní žádost o účast, nejprve stáhnout a poté podat novou.

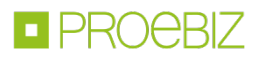

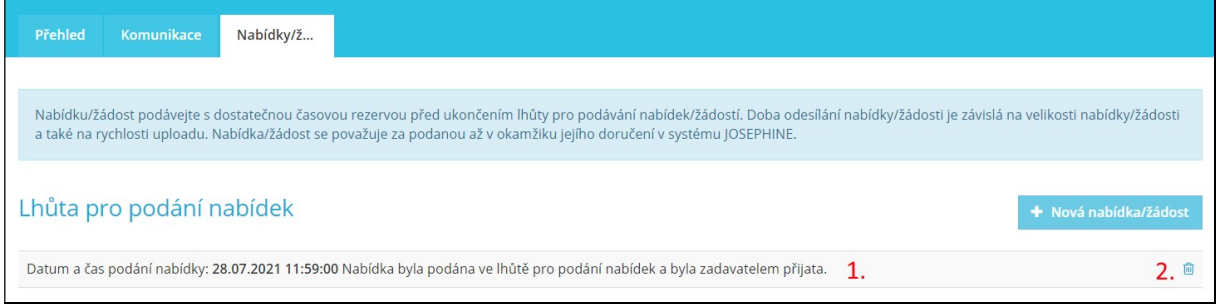

- 1. Informace o podané nabídce
- 2. Možnost stažení dříve podané nabídky/žádosti Po stažení nabídky/žádosti je možné předložit nabídku/žádost znovu.

# V. ZAKÁZKY "POUZE NA POZVÁNÍ"

V případě, že je zakázka neveřejná a vaše společnost byla vyzvána k podání nabídky přímo zadavatelem, je vám v komunikaci systému zaslána výzva k podání nabídky. Doručením této výzvy je vám neveřejná zakázka k dispozici včetně výzvy, kterou najdete jako zprávu v komunikaci. Informaci o této výzvě dostanete také v notifikační zprávě na e-mailovou adresu, kterou jste uvedli při registraci do systému nebo která vám byla nastavena při vytváření uživatele v systému JOSEPHINE. Obsah notifikační zprávy edituje zadavatel a může mít například tuto formu:

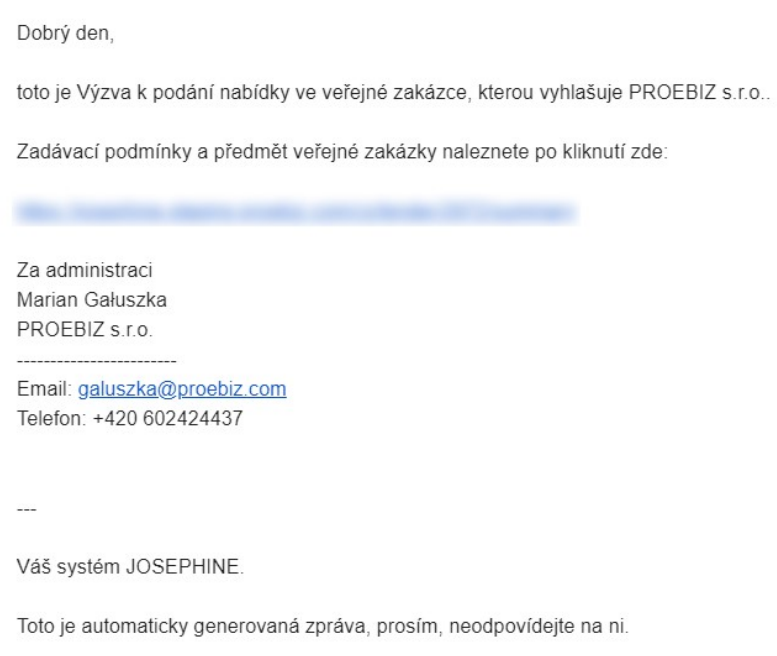

Pokud ještě nejste v systému JOSEPHINE zaregistrovaní, součásti e-mailové notifikační zprávy bude i informace o způsobu zaregistrování tak, aby vám neveřejná zakázka byla k dispozici včetně výzvy k podání nabídky (výzva k podání nabídky bude zobrazená v komunikaci jako příchozí zpráva). Informaci k zaregistrování jedinečným odkazem a kódem najdete na konci notifikační zprávy.

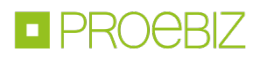

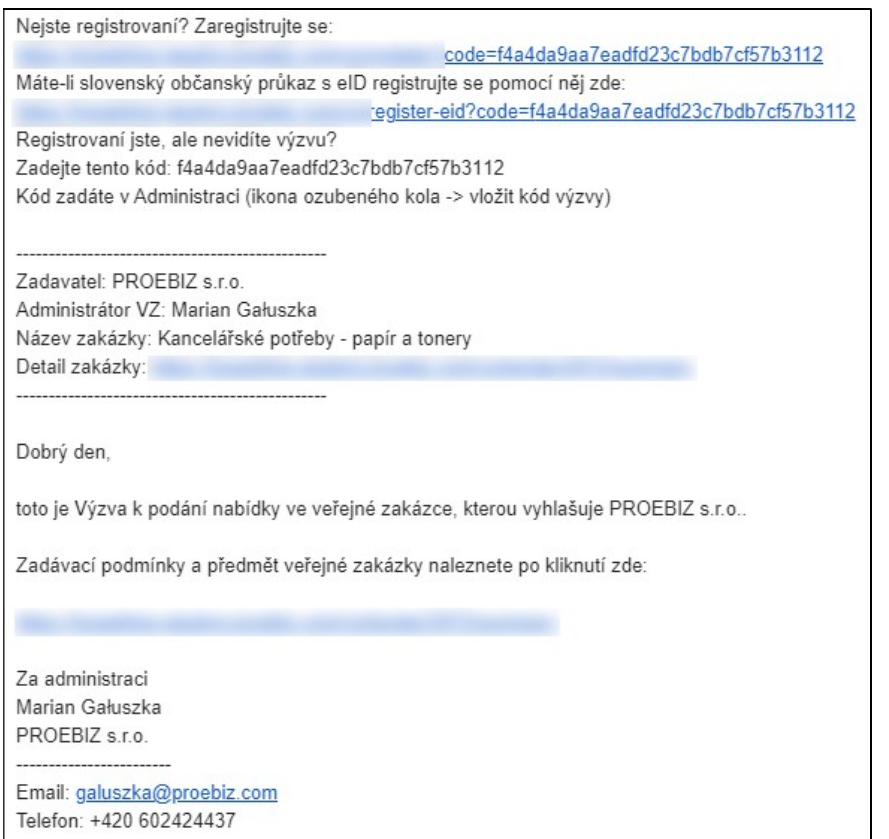

K registraci využijte jedinečný odkaz uvedený v notifikační zprávě. Pokud jste se registrovali už dříve a neregistrovali se pomocí jedinečného odkazu, máte možnost dodatečného doplnění kódu pro zobrazení neveřejné zakázky a doručené výzvy v komunikaci v horním menu pod ikonou ozubeného kola vyberte možnost Vložit kód výzvy.

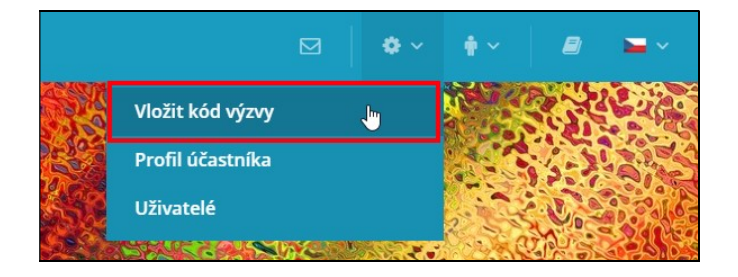

Kód z notifikační zprávy vložte do pole Kód a stlačte tlačítko Vložit.

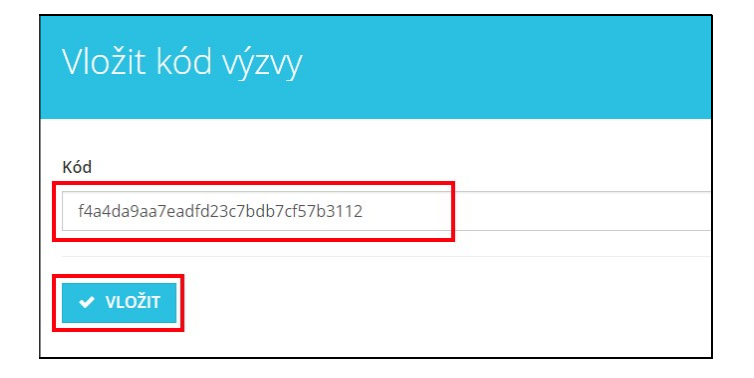

Poznámka: Zpřístupněnou neveřejnou zakázku naleznete v záložce MOJE SOUTĚŽE.